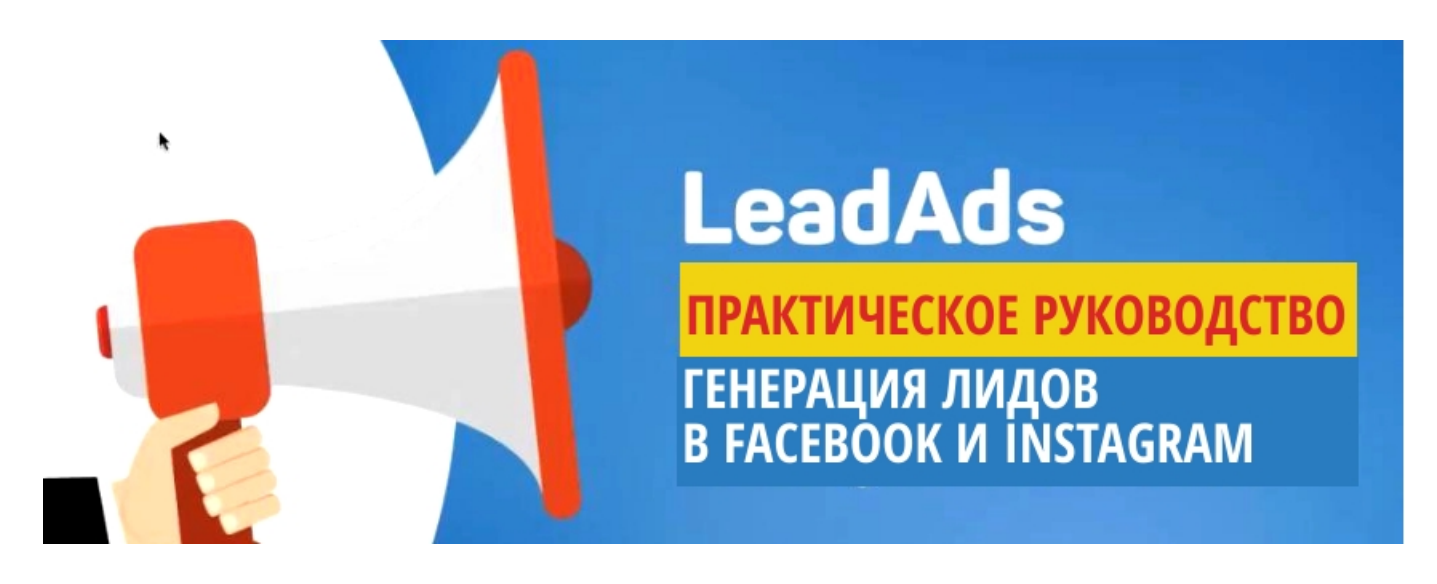

# **Как сделать лид-форму в Facebook и Instagram.**

*Собираем заявки в рекламном объявлении.*

# **Практическое руководство с картинками**

Лид форма — это форма заявки, которую пользователь может заполнить прямо в социальной сети. Можно не уводить клиента на сайт, чтобы собрать контакты — он заполнит форму не уходя из ленты, а соцсеть ему в этом поможет: заполнит известные ей данные автоматически.

Лид формы для Facebook и Instagram можно настроить в одном интерфейсе Ads Manager, разница лишь в выборе плейсмента. Дальше пошагово разберем, как создать лид форму, запустить рекламное объявление и где искать полученные контакты.

### **Создаем лид форму для Facebook**

Форму генерации лидов удобнее создать и в интерфейсе Facebook.

Для этого перейдите в «Инструменты для публикации» на бизнес странице, от имени которой хотите собирать лиды.

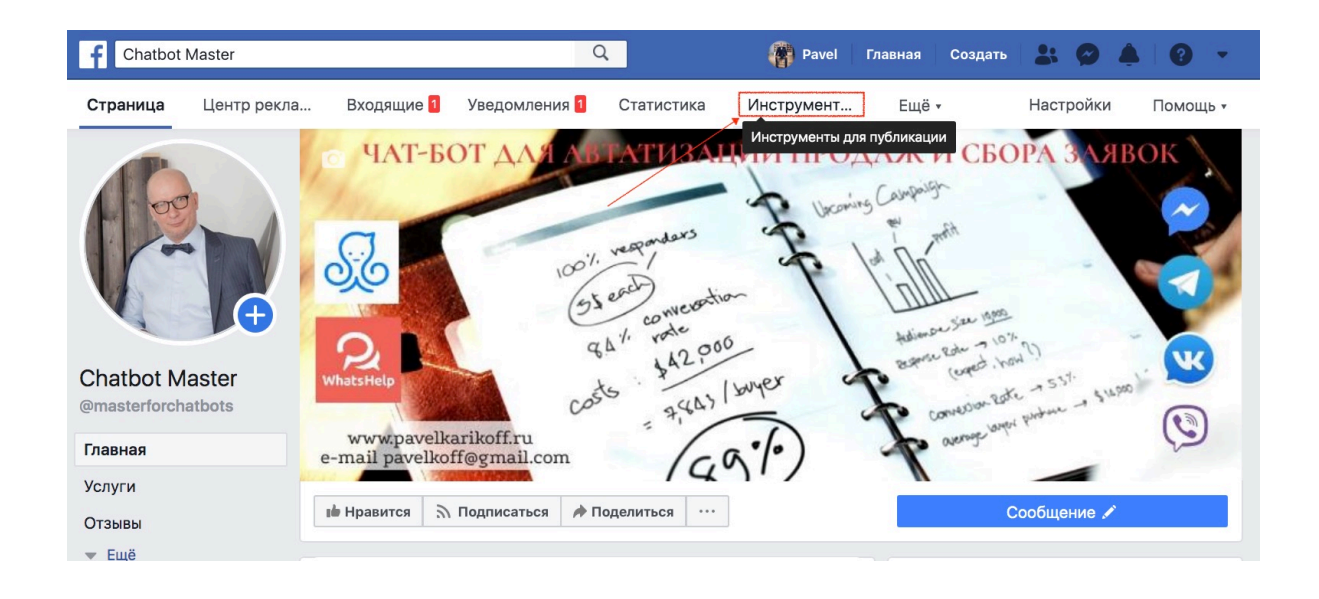

*Если вы настраиваете и запускаете объявления на рекламу через Ads Manager, процесс запуска мы разберем в разделе «Как создать лид форму для Instagram» чуть ниже. Но интерфейс создания формы там такой же.*

В меню слева найдите «Формы рекламы для лидов», выберите «Библиотека форм». Все созданные формы будут храниться здесь, а черновики — в разделе «Библиотека черновиков форм». Черновики можно редактировать, завершенные формы нет, но их можно дублировать и внести изменения.

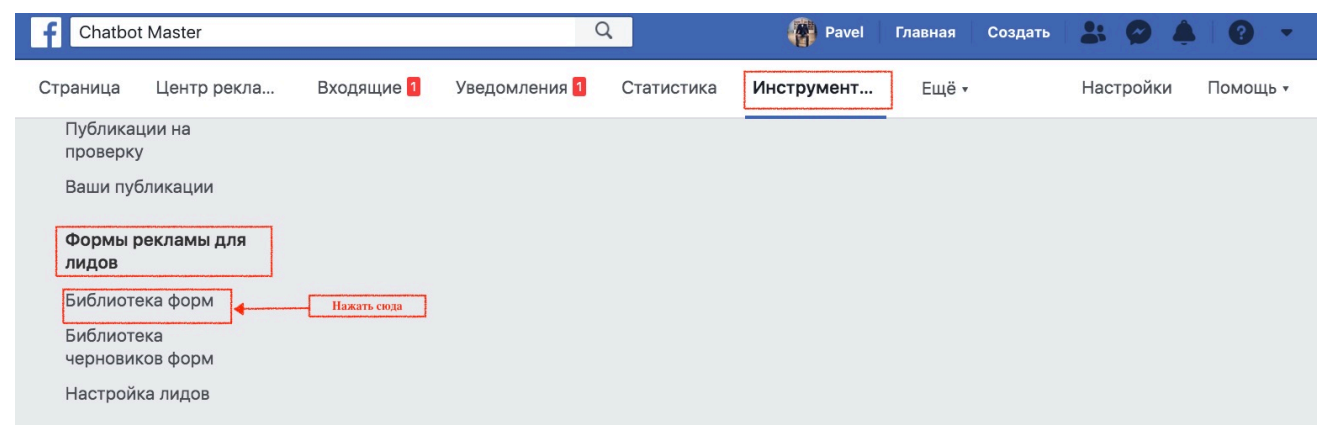

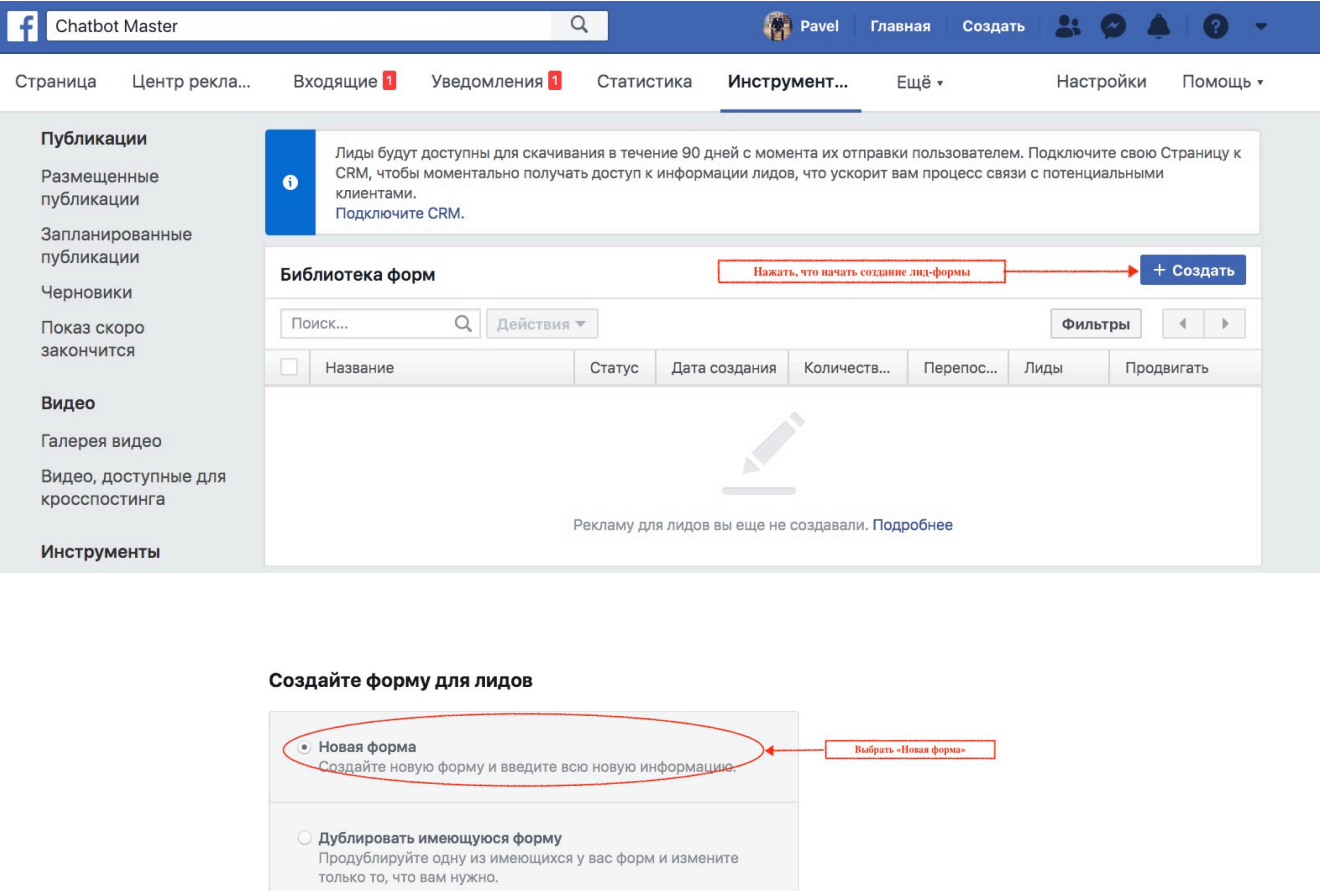

В открывшейся форме перейдите в настройке и смените язык формы на русский. Иначе вся сервисная информация в форме будет на английском.

**Нажать** «Далее»

• Далее

Поиск по вашим форм

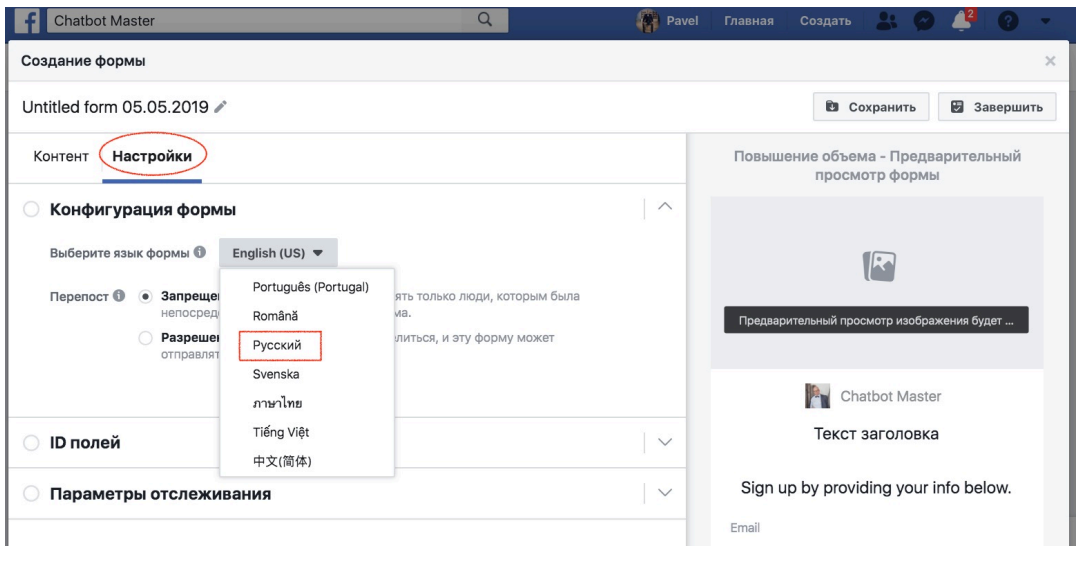

Укажите, кто может делиться рекламой с вашей формой. Если вы хотите, чтобы люди могли свободно делиться формой с друзьями — разрешите перепост, если нет — запретите. По умолчанию перепост запрещен. Рекомендую разрешить перепост (увеличит органический охват).

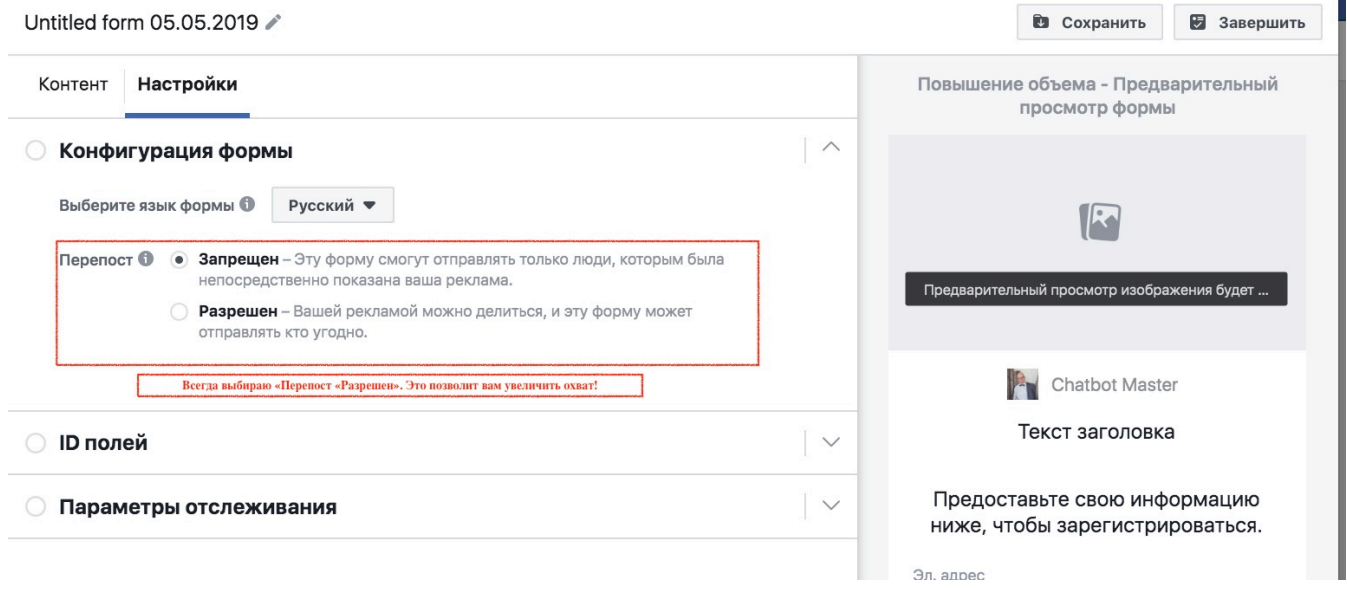

Разделы ID полей и Параметры отслеживания нужны тем, кто передает данные в CRM.

**ID полей** отвечает за то, как будут называться столбцы в файле с лидами, который вы выгрузите в конце. Иначе говоря, здесь вы можете переназвать столбцы. Вернитесь к этой настройке после того, как создадите все вопросы для формы.

**Параметры отслеживания** нужны, если вы хотите фиксировать в CRM, с какого рекламного источника пришел лид. Например, здесь можно указать UTM-метку. Для этого пропишите параметр (utm\_source, utm\_term и т.п.) в поле «Название параметра», а значение (например, Fb) в поле «Значение параметра». При заполнении формы пользователи этого не увидят.

Теперь возвращаемся в раздел «Контент», чтобы заполнить форму.

#### **Тип формы**

В разделе «Тип формы» есть два варианта:

- **Повышение объема** форма состоит из двух экранов: информация + сбор данных и экран с благодарностью.
- **Усиление намерения** форма состоит из трех экранов: информация + сбор данных, проверка и подтверждение оставленных данных, экран с благодарностью.

Усиление намерения используют, чтобы повысить качество лидов. Подойдет, если вы, например, собираете заявки непосредственно на покупку продукта, и вам важно максимально отсеять ошибочные отправки формы.

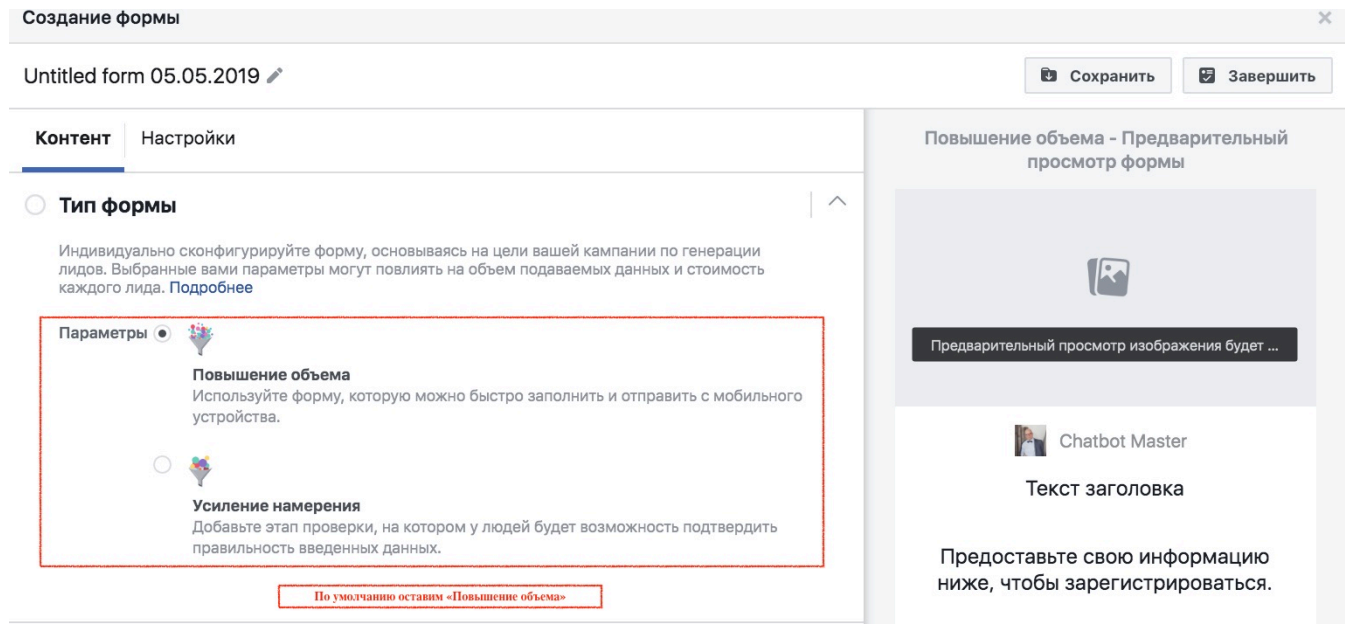

#### **Краткая информация**

Это приветственная информация, которая показывается до сбора контактов. В процессе заполнения вы увидите все изменения на примере формы слева.

**Заголовок**. Укажите, что именно получит пользователь после заполнения формы.

**Изображение**. Вы можете выбрать изображение, которое будет использоваться в рекламном объявлении или загрузить для формы отдельное изображение. В этом случае картинка в объявлении и форме будет отличаться.

**Макет**. Это структура блока описания. Здесь есть два варианта. Параграф это текст, разделенный на абзацы, выглядит он так:

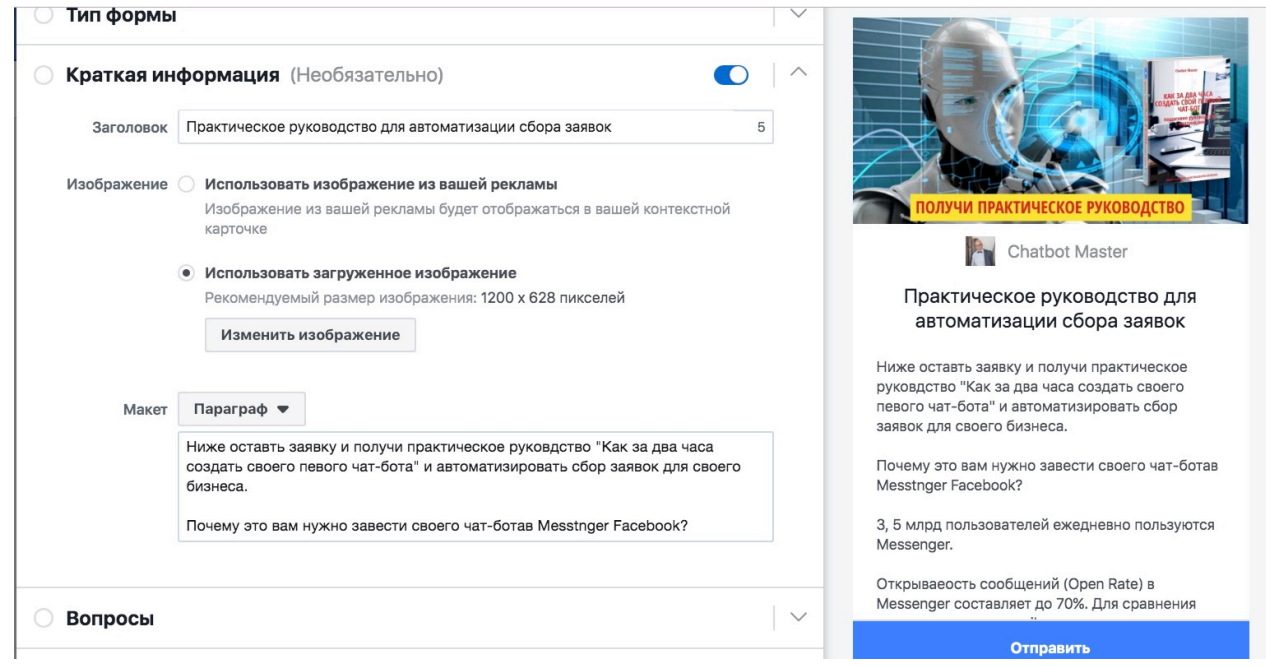

В макете «Списки» описание отображается в виде маркированного списка:

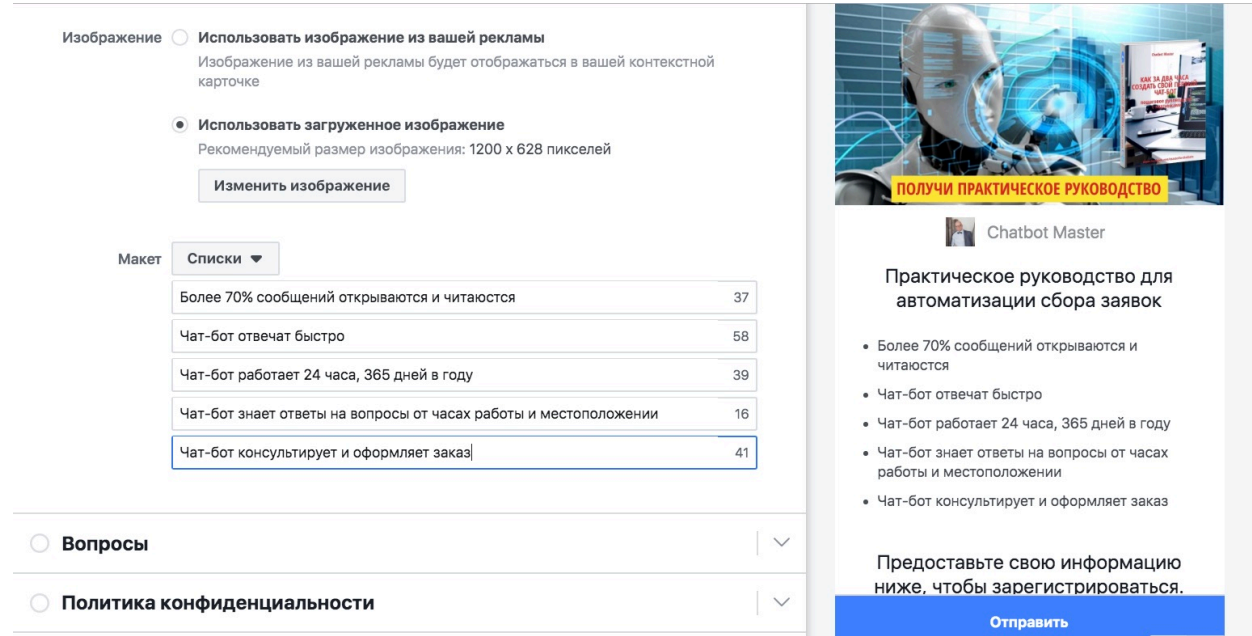

#### **Вопросы**

Здесь настраиваются поля сбора данных. По умолчанию в форму вставлены поля email и полное имя. Нажмите «Еще параметры», чтобы увидеть другие варианты полей. Все они могут автоматически заполняться системой, если данная информация содержится в профиле пользователя. В своей форме мы разделили блоки Имя и Фамилия, а также добавили Номер телефона:

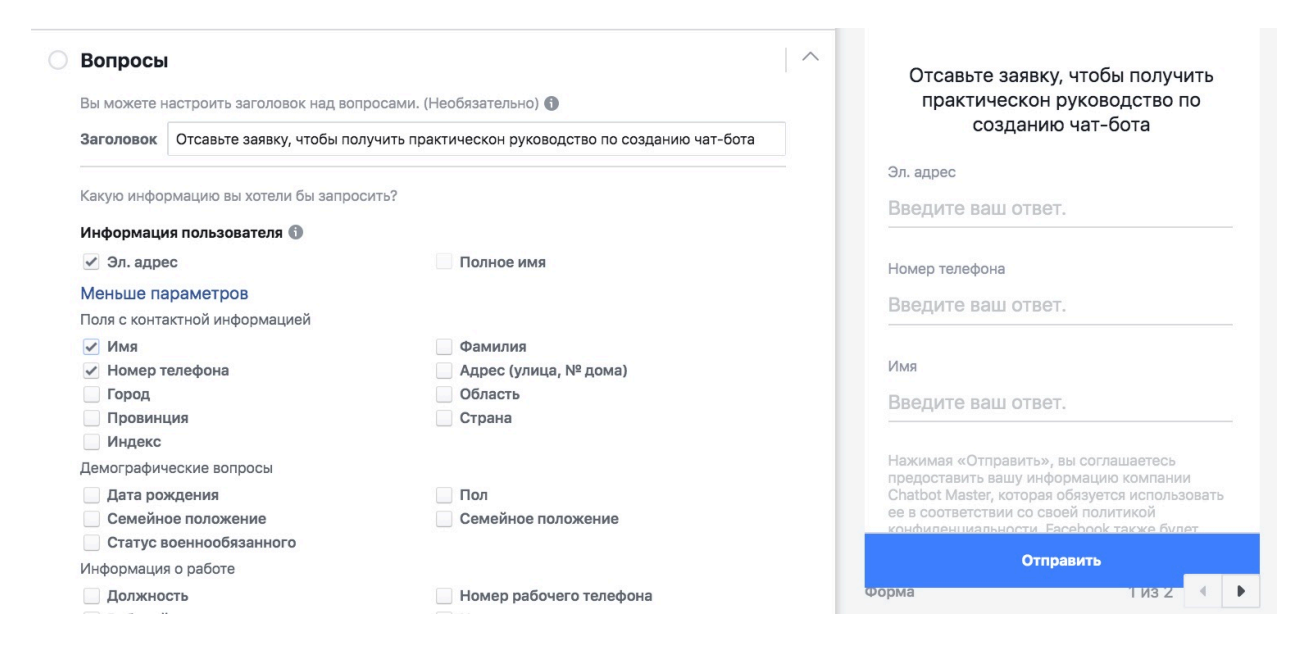

Если вам нужно запросить какую-то другую информацию, это можно сделать в разделе «Пользовательские вопросы». Вопросы, созданные вручную, автоматически не заполняются. Некоторые предпочитают именно так добавлять поле «Номер телефона», чтобы не терять лиды, у которых из профиля подтянулся неактуальный номер телефона.

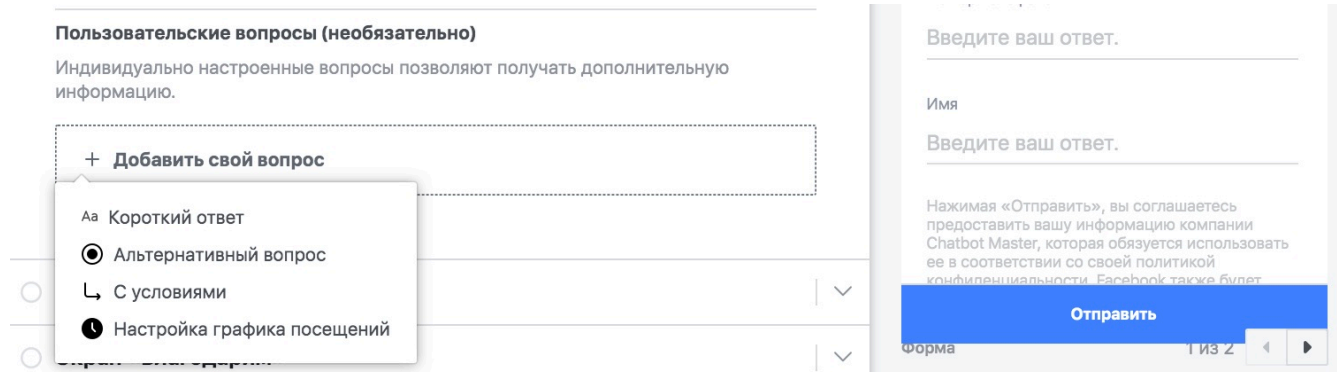

- **Короткий ответ.** Это текстовое поле, куда пользователь должен вписать данные.
- **Альтернативный вопрос**. Это вопрос с выбором ответа из выпадающего списка.
- **С условиями**. Позволяет создать цепочку вопросов, в которой предлагаемые ответы меняются в зависимости от того, что пользователь ответил на предыдущий вопрос. Полезно для интернет-магазинов, которые в одной форме предлагают заказать разные товары, но при этом у товаров разные характеристики (футболки есть только желтые, а джинсы — синие и черные). Этот вопрос настраивается через файл CSV., пример можно скачать прямо в форме.
- **Настройка графика посещений.** Можно спросить у пользователя, во сколько его ждать в вашем офисе.

Собирайте только действительно нужную вам информацию. Чем меньше полей в форме, тем охотнее пользователь ее заполнит.

#### **Политика конфиденциальности**

Поскольку вы будете собирать персональные данные, нужно указать ссылку на вашу Политику конфиденциальности. Ссылка появится в конце формы после Политики Facebook.

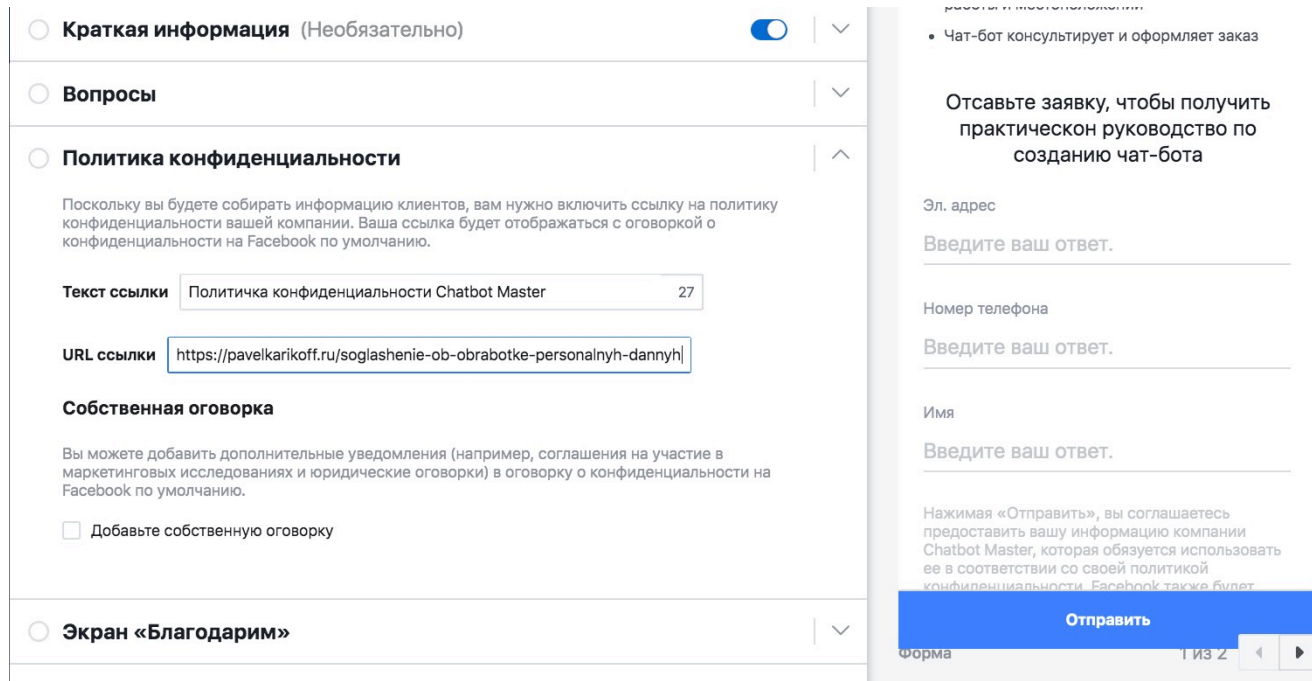

Можно добавить собственную оговорку — это дополнительная страница перед экраном с благодарностью, где пользователю нужно подтвердить, что он действительно со всем согласен. Помогает перестраховаться, если вы собираетесь делать с данными «что-то эдакое», например, исследование с открытой публикацией данных. Ведь люди редко читают, с чем они соглашаются в Политике.

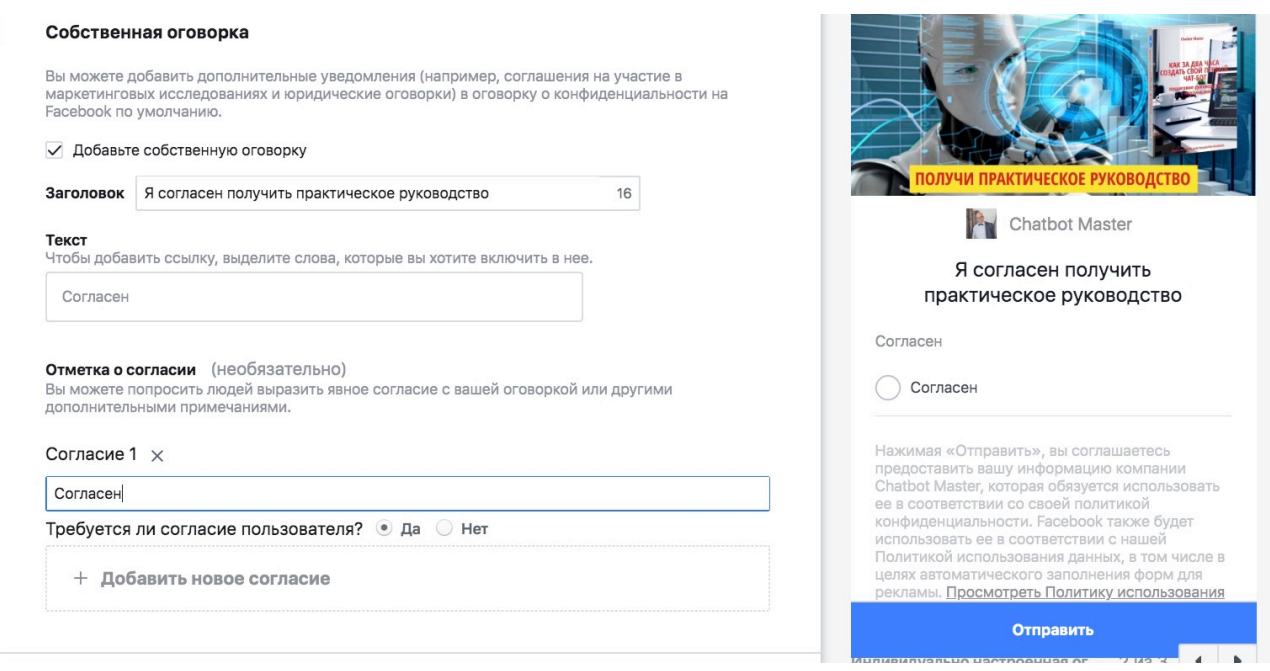

#### **Экран «Благодарим»**

Подтвердите, что отправка формы прошла успешно и вы получили данные. А также предложите пользователю продолжить с вами коммуникацию.

Есть три варианта кнопок:

- **Сайт**. Вы вставляете ссылку, по клику пользователь переходит на указанную страницу.
- **Скачать**. Укажите ссылку на файл, который можно скачать. Например, на pdf.
- **Позвонить компании**. Укажите номер и пользователь сможет позвонить вам прямо из формы. Это актуально, если вы хотите показывать рекламу с формой только на смартфонах.

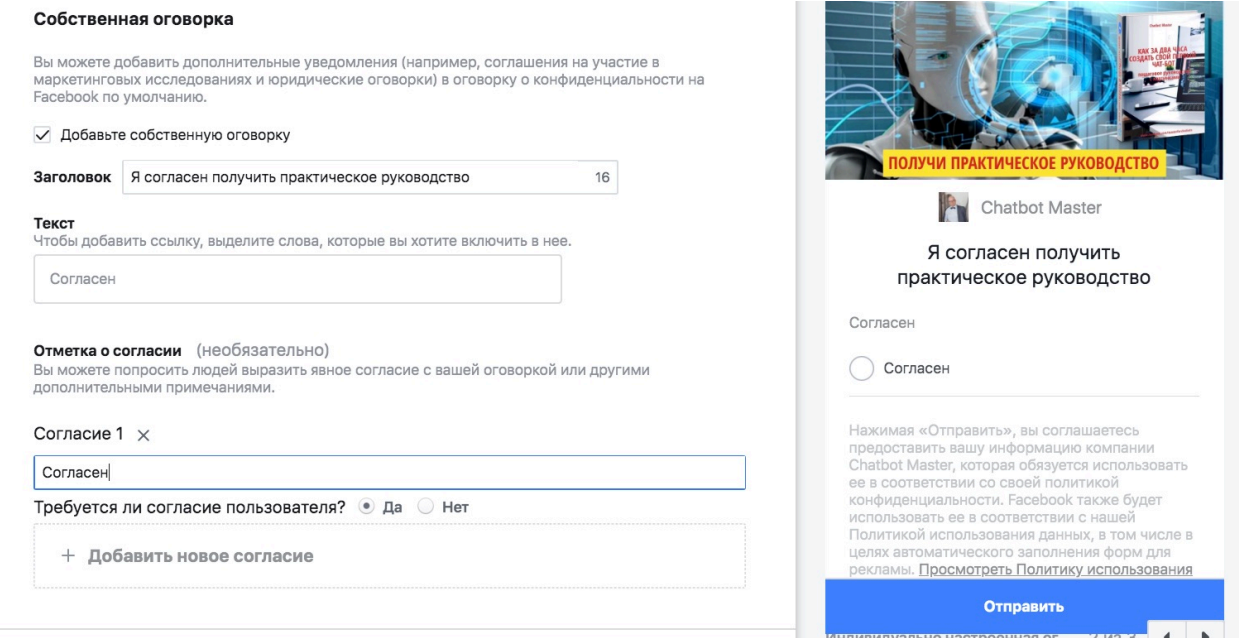

#### **Лид форма готова! Нажмите «Завершить» в правом верхнем углу.**

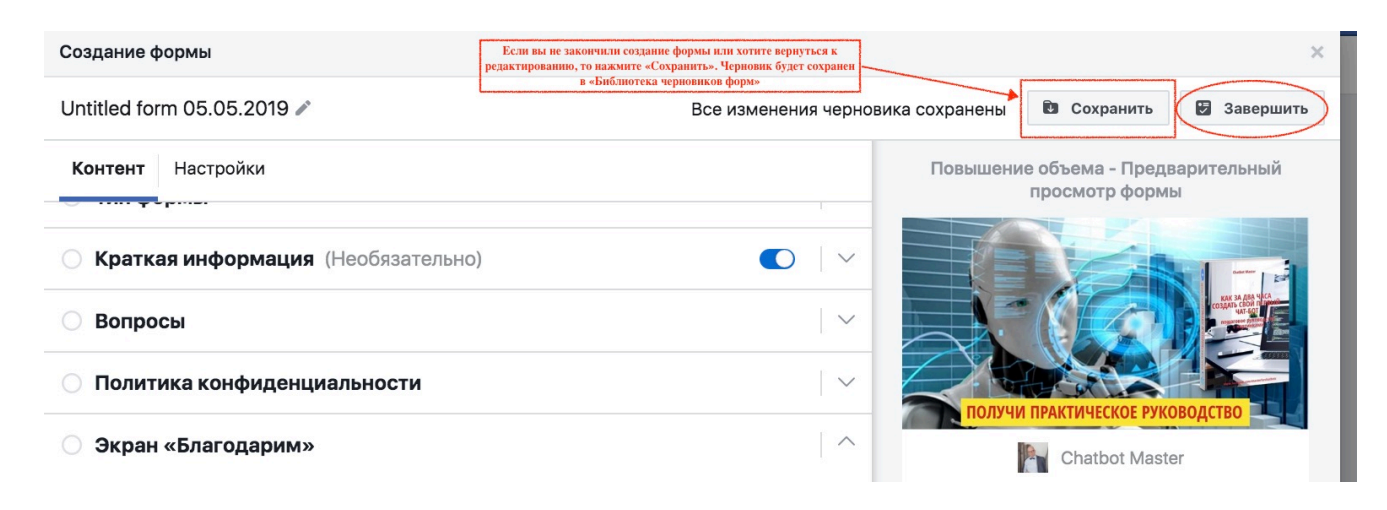

#### **Как скачать собранные лиды**

После этого вы вернетесь в «Библиотеку форм». В строке с созданной формой будет активна кнопка «Продвигать» — можно создать объявление и сразу запустить рекламу с лид формой на Facebook.

Лиды будут храниться здесь же. Когда захотите их скачать, нажмите Download и выгрузите файл в формате CSV. или XLS.

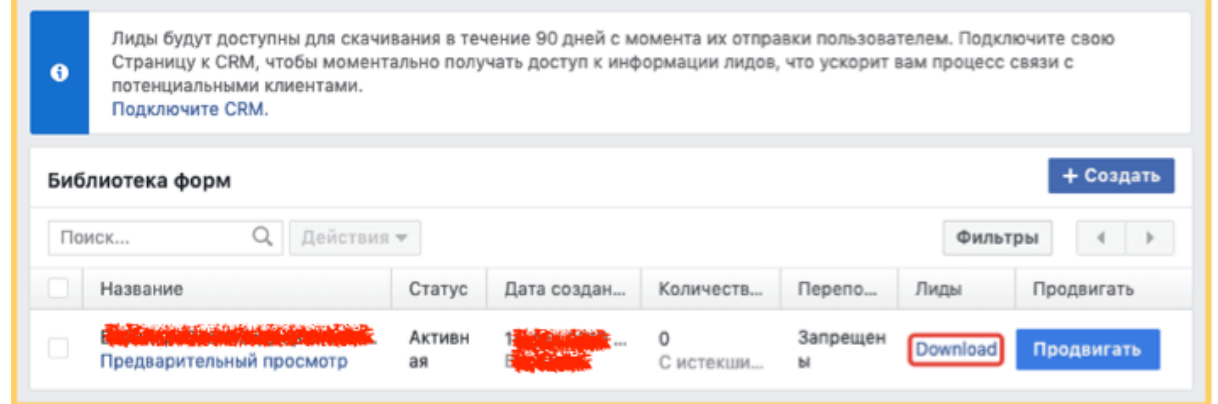

Также Facebook предложит вам подключить свою Страницу к CRM. В этом случае собранные лиды сразу будут передаваться в нее.

#### **Внимание!**

Лиды можно выгрузить из Facebook только в течение 90 дней (с момента, когда пользователь отправил данные). Так что не затягивайте с этим.

## **Создаем лид форму для Instagram**

Авторизуйтесь в Facebook Ads Manager и начните создавать новую кампанию.

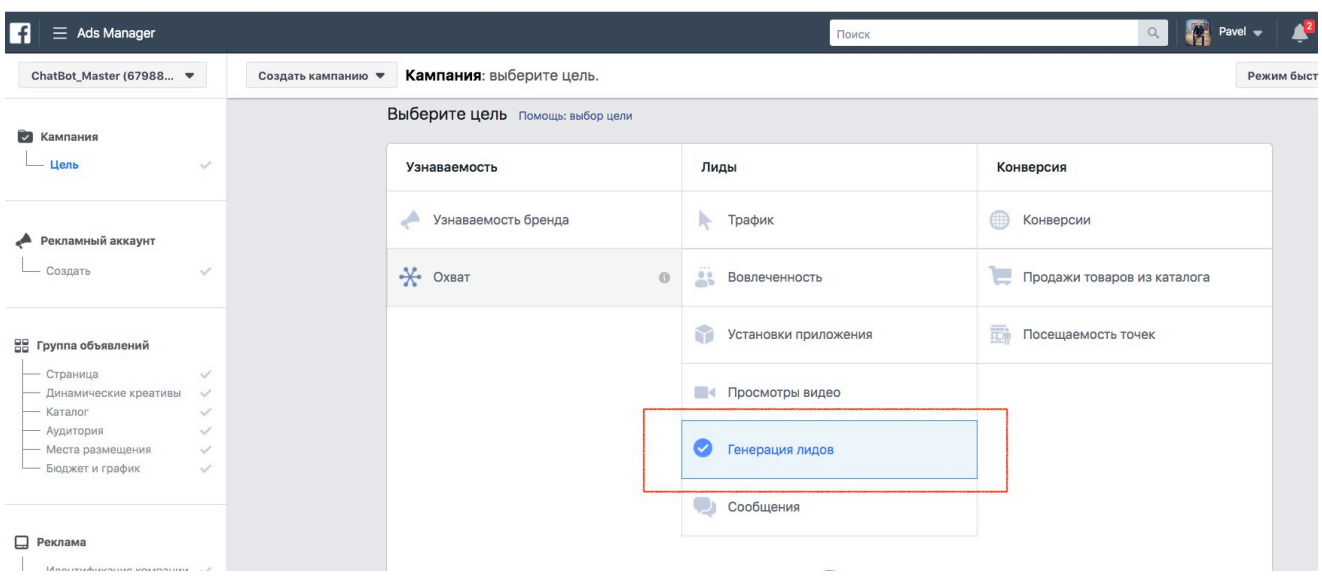

В «Цель кампании» выберите пункт «Генерация лидов».

Затем выберите страницу в Facebook, которая привязана к нужному профилю в Instagram.

Примите условия Facebook в отношении рекламы для лидов Страницы, если еще не сделали этого.

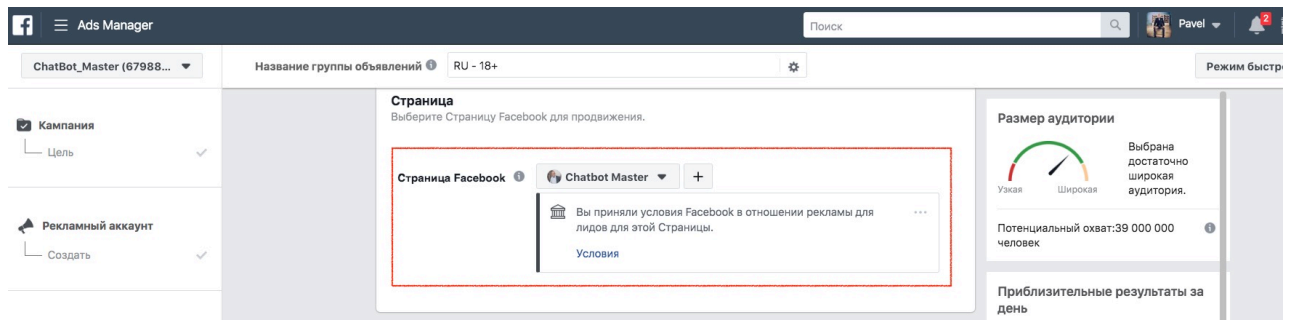

Перейдите в раздел «Группа объявлений» в меню слева, настройте аудиторию, график показа и другие условия рекламной кампании.

В разделе «Виды плейсмента» переключитесь на «**Редактировать плейсменты**» и уберите галочки везде, кроме Instagram.

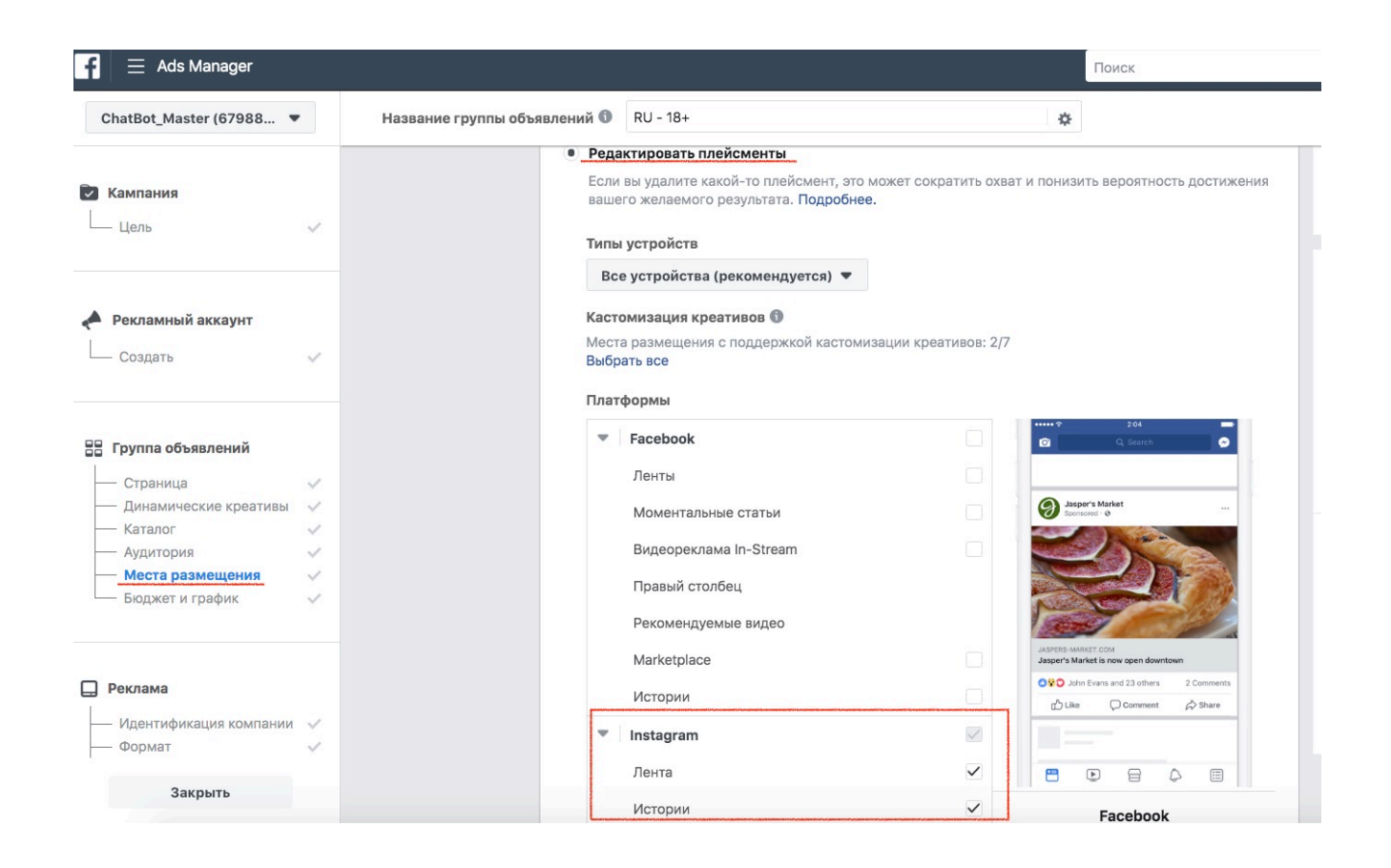

Перейдите в раздел «Реклама» в меню слева.

В идентификационных данных выберите нужный профиль Instagram в выпадающем списке.

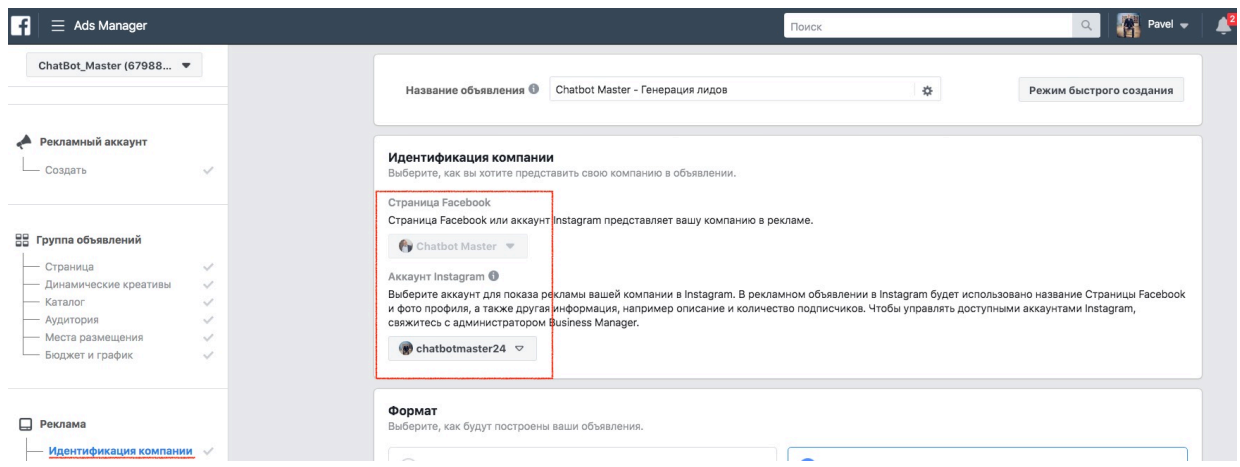

Затем выберите формат, загрузите фото или видео, добавьте текст объявления.

Последним пунктом Facebook предложит создать форму или выбрать существующую:

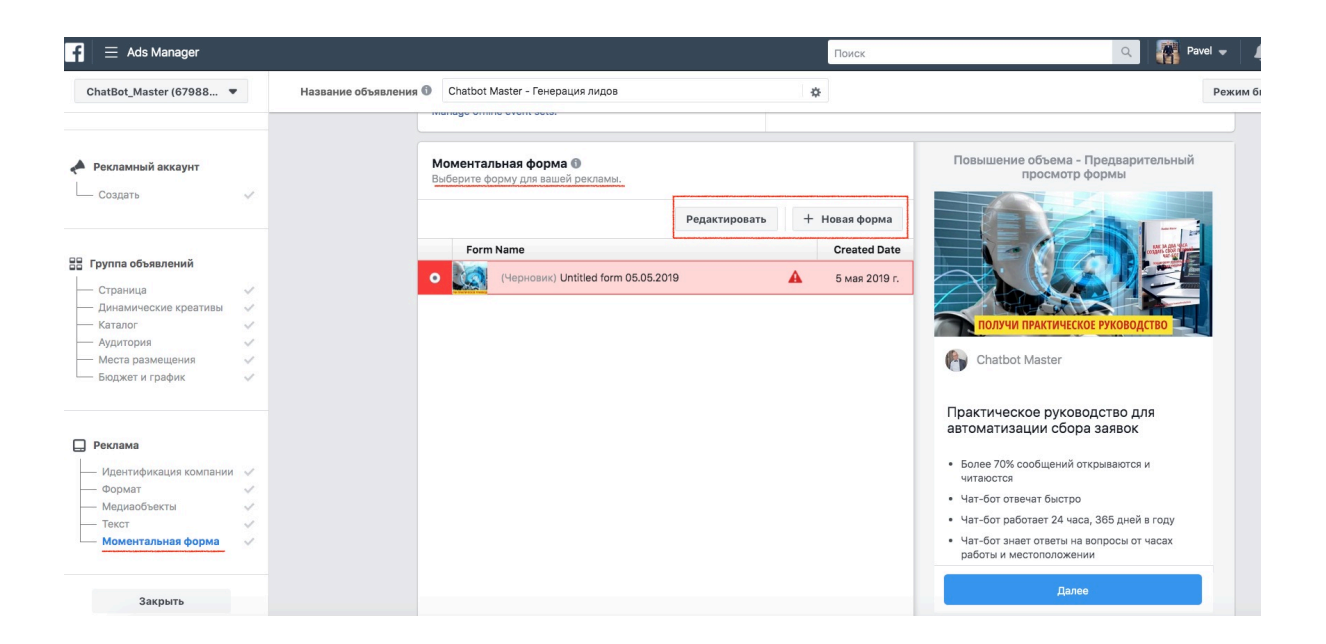

Настройка формы происходит так же, как в Facebook (мы разбирали это в первом разделе).

Скачать собранные лиды можно здесь же, в разделе с результатами кампании.

Данные доступны 90 дней с момента, когда пользователь заполнил форму.

Теперь вы можете собирать заявки клиентов прямо в соцсетях!

#### *Интерфейс рекламного кабинета постоянно меняется!*

*Если у вас возникнут вопросы или сложности с настройкой лид-формы напишите мне в Messenger*

https://m.me/pavelkoffdigital